## **ESS GUIDE > HOW TO CREATE AND EDIT OBJECTIVES**

#### Overview

- Objectives are held separately from the PDR form in Self-Service.
- Each objective must have a title, type and start date.
- Objectives should also have a brief description and target completion date.
- They should be linked to "All" positions when created in iTrent.
- We advise that completion dates are not added until after your annual PDR discussion.
- You can update your objectives at any time.
- We advise that objectives are recorded as "cancelled" rather than deleted.
- Your manager can view, create and update your objectives, via People Manager.

This guide covers the following actions.

- Creating new objectives.
- Editing existing objectives.
- Recording objectives as "cancelled".
- Deleting objectives.

## **CREATE OBJECTIVE**

• Login to Employee Self-Service and click on the PDR & Objectives menu option, as below.

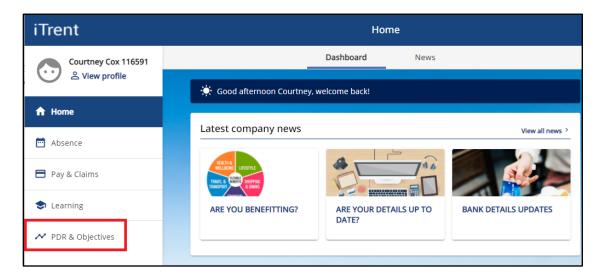

- Click on the Objectives menu option, as below.
- Any objectives which are in progress, that you have already added, will be displayed.
- Click on the Add Objectives button to open a new Objective Details window.

February 2022

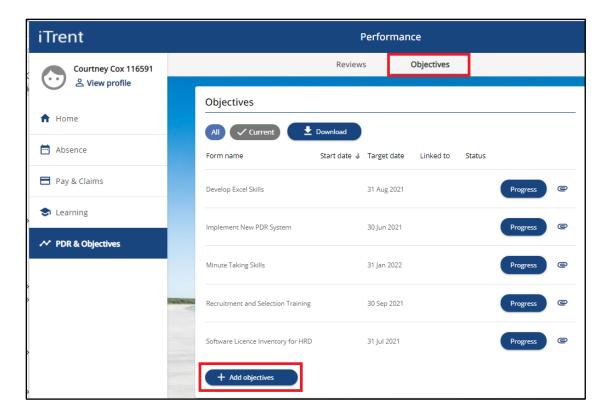

- When you click on the Add Objectives button, a new window will open as below.
- Objective Title > create an appropriate name for your objective.
- Objective Type > select either Work Based or Development.
- Attachment Date this is the start date of the objective and can be in the past.
- Description > add brief details of the objective.
- Target Completion Date > add the provisional/planned completion date for the objective.
- Completion Date > leave blank until after your annual PDR discussion.
- Position > this field defaults to "All" and should be left as "All".
- Click the Save button to save your changes.

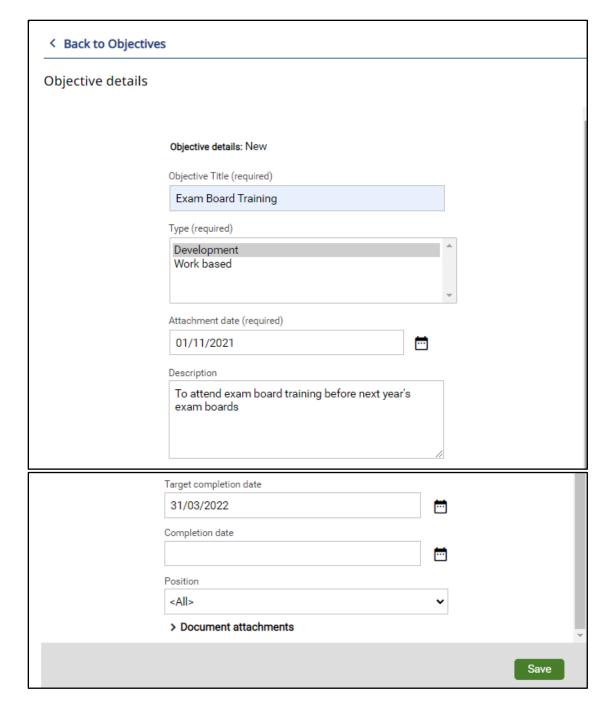

• Once saved, the objective will display as below in the Objectives & PDR screen.

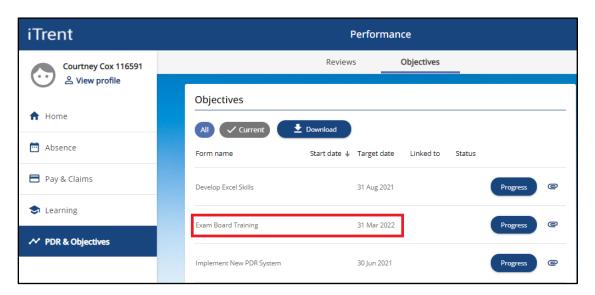

# **EDIT OBJECTIVE**

- To edit an objective, click on the objective name to open the Objective Details window.
- Update the record and click the Save button to save your changes.

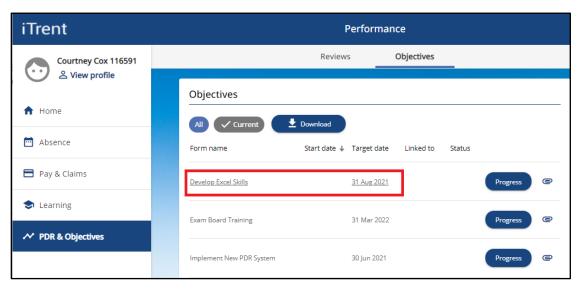

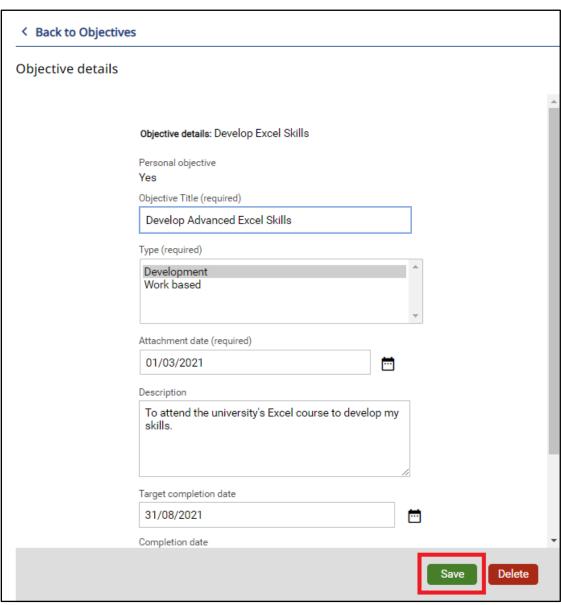

# **RECORD OBJECTIVE AS CANCELLED**

- We advise that objectives are recorded as "cancelled" rather than deleted.
- To record an objective as cancelled, click on the Progress button for the relevant objective as below.

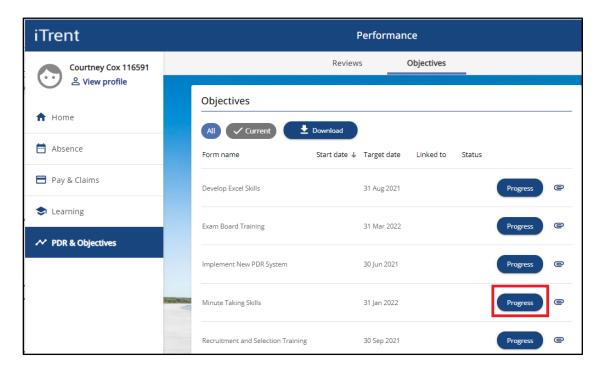

- This will open a new Objective Progress Details window.
- Click on the Add Objective Progress Details button, as below.

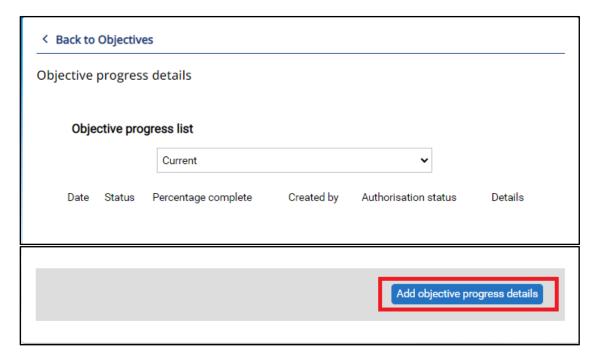

- Date > add a relevant date which could be "today" or in the past.
- Status > select "cancelled".
- Comments > record brief details of why the objective has been cancelled.
- Click the Save button to save your changes.

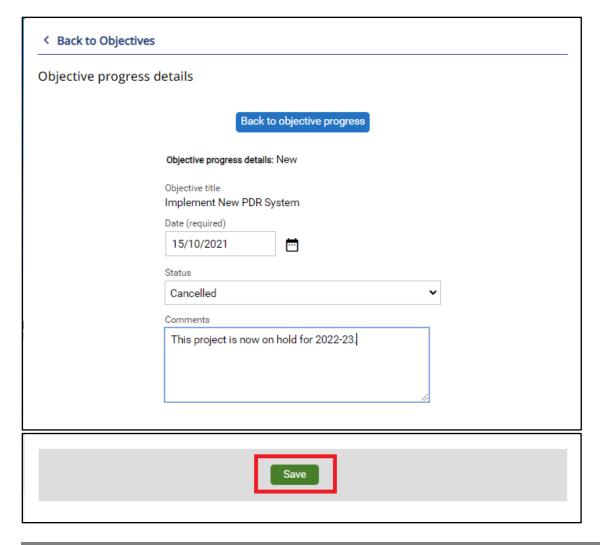

# **DELETE OBJECTIVE**

- We advise that objectives are recorded as "cancelled" rather than deleted.
- To delete an objective, click on the relevant objective name.

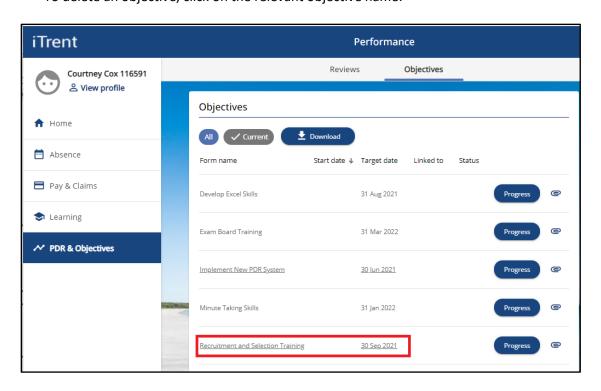

- This will open the Objective Details window, as below.
- Click the Delete button to delete your objective, as below.
- Click OK to confirm deletion of the objective or Cancel to cancel the deletion, as below.

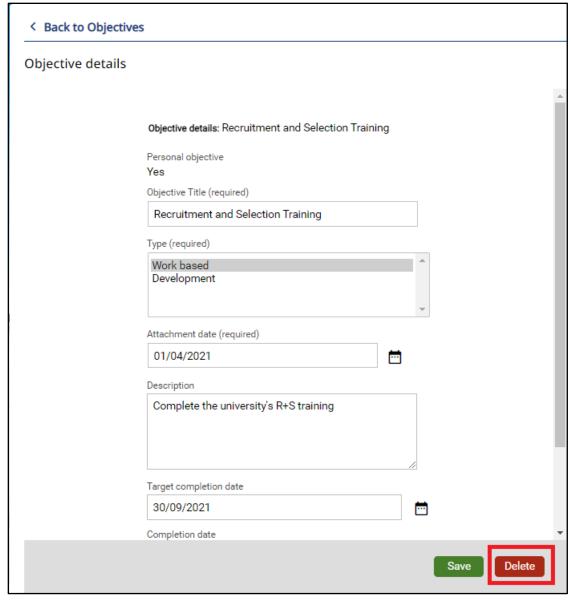

itrent-dev.leedsbeckett.ac.uk says
The details will be deleted. Continue?

OK

Cancel